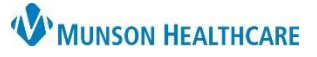

## **Allergies: Removal of a Previously Documented Allergy** for Nurses

Cerner PowerChart **EDUCATION**

#### **Removal of a Previously Documented Allergy**

A previously documented allergy may be removed from the EHR with supporting documentation and without a physician order **if one of the criteria listed below is met**.

- a. The allergy was entered in error.
- b. A Freetext allergy entry needs to be canceled and a codified allergy needs to be re-entered.
- c. The patient confirms they have taken the medication or a medication in the same class without issue, **AND** the patient/caregiver grants verbal consent that the allergy be removed, **AND** the reaction is not anaphylaxis or other life-threatening reaction.

#### **Once Removal Criteria is Met**

1. Navigate to **Allergies** in one of three locations within the patient's chart.

#### A. **The Adult or Pediatric Intake – Nursing Workflow.**

- **Nurse View** Menu ¥.  $\Delta$ 1. Open the patient's chart **Nurse View**  $^{+}$ **Adult Intake - Nursing**  $\times$ to **Nurse View** on the **Interactive View** dark blue menu. **Allergies** Orders **Chief Complaint** Documentation No Known Medication Allergies 2. Select the Adult or Allergies (2) 3 **Results Review** Pediatric **Intake -** \* Admission PowerForms (0)  $S... \vee$ **Reactions MAR Summary** Substance **Nursing** tab. **Patient Information** Outside Records Rash **A** Latex **Histories** 3. Click **Allergies** on the Home Medications ... **Allergies A** Strawberries Nausea and vomiting light menu. **Menu** 4. Click the **Allergies hyperlink**. **Nurse View** Orders B. The **Allergies tab** on the dark blue menu. Allergies C. The **Allergies hyperlink** on ← List → **PRecent** 
	- MRN:ME0657953 FIN:ME1719900137 **Allergies: Latex, Strawl** ex:Male Location:A4; 4515; A Code Status: ME1719900137 \*\* Active Portal
- 2. **Right click** on the incorrect substance.

the demographic bar.

3. Select **Cancel.**

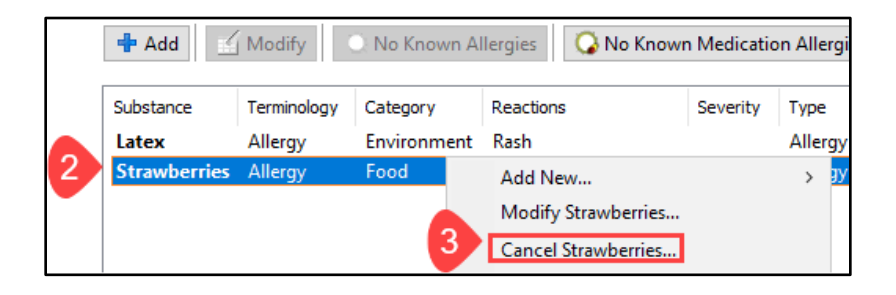

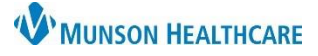

# **Allergies: Removal of a Previously Documented Allergy** for Nurses

\*Substance

Cerner PowerChart **EDUCATION**

- 4. Select the **Reason** for canceling the allergy.
- 5. Click **Add Comment** to open the Comments field.
- 6. Document the **Reason** for the correction.
- Add Comment No allergy checking is available for non-Multum allergies. Strawberries Comments Reaction(s): \*Severity Info source φĄ <not entered>  $\checkmark$ Patient  $\checkmark$ - Nausea and vomiting At: < not entered> Onset: < not entered> Years  $x \rightarrow y \rightarrow x$ 호전 Status Reason: Recorded on behalf of  $Canceled \vee$ \*Category | <not entered> Error Clarification 8  $\alpha$ Food OK & Add New Cancel Duplicate Entry  $\times$ Comments<sup>®</sup> 6

Patient states "I have never been allergic to strawberries".

 $0K$ 

Cancel

- 7. Click **OK**.
- 8. Click **OK** on the Allergy window to save.
- 9. Contact Pharmacy for assistance with any questions.

### **MMC Only: Once Removal Criteria is Met**

MMC staff may follow the steps above to remove a previously documented allergy or may request the Pharmacy staff complete this task.

Order

 $\div$  EDT

**Example 18 Feature 20 Feature 12 Feature 1** Pharmacy

 $\frac{2}{\sqrt{2}}$   $\sqrt{ }$  1152

equest for Allergy Removal by Pharr

- 1. From the Orders tab, click the **Add** button.
- 2. Enter **Request for Allergy Removal by Pharmacy** in the Search field.
- 3. Enter **Nurse, Use Per Protocol** in the Physician name field.
- 4. Select Communication type **Per Protocol/Policy/Existing Order**.
- 5. Click **OK**.
- 6. In the **Message** field of the Order Details tab, enter the **allergy name** and **reason for removal.**

△ Consults/Referrals

 $\Box$   $\color{red} \textcolor{red}{\textbf{0}}$ 

Details | Order Comments

\*Start Date/Time: 06/08/2022

- 7. Sign.
- 8. Pharmacy will remove the allergy.

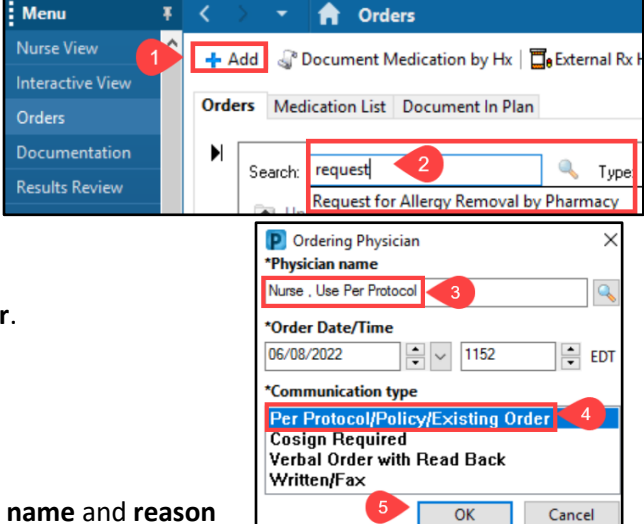

6/8/2022 11:52 EDT 6/8/2022 11:52 EDT, Remove Strawberries, Patient not allerg

6 Message: Patient not allergic to strawberries

7

Sign